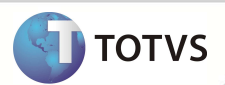

# **Adequações PTU A500 versão 4.1**

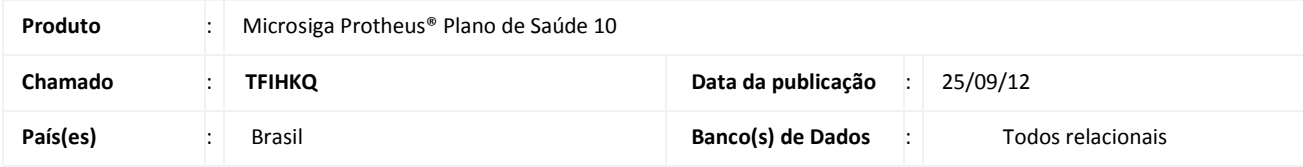

### Importante

Esta melhoria depende de execução do *update* de base UPDPLSAT**,** conforme **Procedimentos para Implementação**.

Realizadas adequações no layout do PTU 500 (A500E) de acordo com a versão 4.1 que entrará em rigor a partir de 01/10/2012.

#### **PROCEDIMENTOS PARA IMPLEMENTAÇÃO**

Para viabilizar essa melhoria, é necessário aplicar o pacote de atualizações (*Patch*) deste chamado.

## Importante

Antes de executar o **UPDPLSAT** é imprescindível:

- a) Realizar o *backup* da base de dados do produto que será executado o *UPDPLSAT* (diretório **PROTHEUS\_DATA\ DATA)** e dos dicionários de dados SXs (diretório **PROTHEUS\_DATA\_SYSTEM** ).
- b) Os diretórios acima mencionados correspondem à **instalação padrão** do Protheus, portanto, devem ser alterados conforme o produto instalado na empresa.
- c) Essa rotina deve ser executada em **modo exclusivo**, ou seja, nenhum usuário deve estar utilizando o sistema.
- d) Se os dicionários de dados possuírem índices personalizados (criados pelo usuário), antes de executar o compatibilizador, certifique-se de que estão identificados pelo *nickname*. Caso o compatibilizador necessite criar índices, irá adicioná-los a partir da ordem original instalada pelo Protheus, o que poderá sobrescrever índices personalizados, caso não estejam identificados pelo *nickname*.
- e) O compatibilizador deve ser executado com a **Integridade Referencial desativada\***.

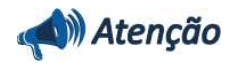

**O procedimento a seguir deve ser realizado por um profissional qualificado como Administrador de Banco de Dados (DBA) ou equivalente!** 

## **Boletim Técnico**

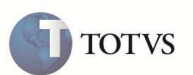

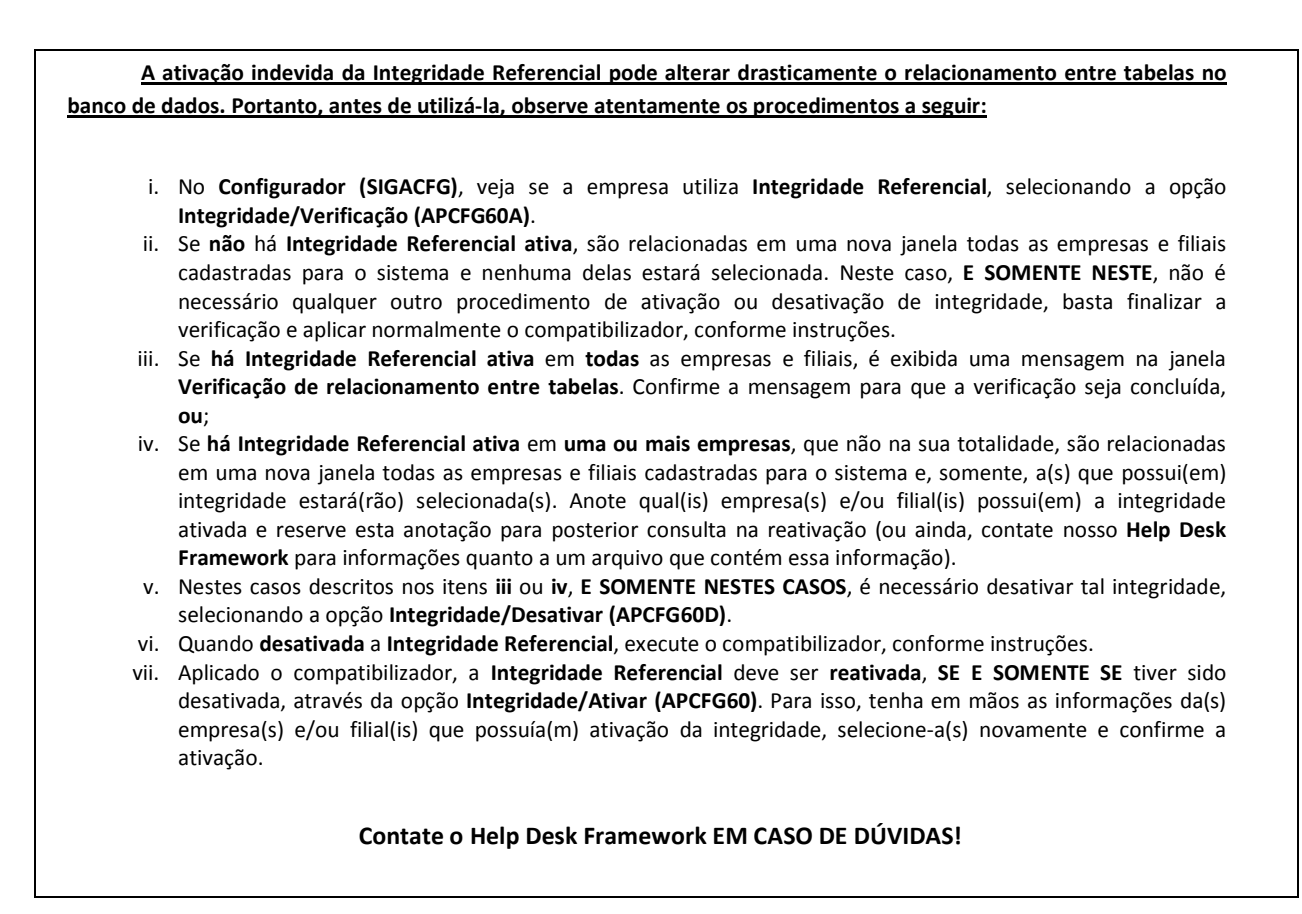

1. Em **Microsiga Protheus® TOTVS Smart Client**, digite **U\_UPDPLSAT** no campo **Programa Inicial**.

## Importante

Para a correta atualização do dicionário de dados, certifique-se que a data do compatibilizador seja igual ou superior a **25/09/2012**.

- 2. Clique em **Ok** para continuar.
- 3. Após a confirmação é exibida uma tela para a seleção da empresa em que o dicionário de dados será modificado. Selecione a empresa desejada e confirme.
- 4. Ao confirmar é exibida uma mensagem de advertência sobre o *backup* e a necessidade de sua execução em **modo exclusivo**.
- 5. Clique em **Processar** para iniciar o processamento. O primeiro passo da execução é a preparação dos arquivos, conforme mensagem explicativa apresentada na tela.
- 6. Em seguida, é exibida a janela **Atualização concluída** com o histórico (*log*) de todas as atualizações processadas. Nesse *log* de atualização são apresentados somente os campos atualizados pelo programa. O *update*/compatibilizador cria os campos que ainda não existem no dicionário de dados.
- 7. Clique em **Gravar** para salvar o histórico (*log*) apresentado.
- 8. Clique em **Ok** para encerrar o processamento.

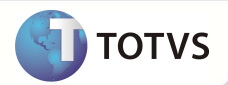

### **ATUALIZAÇÕES DO UPDATE/COMPATIBILIZADOR**

- 1. Criação de **Campos** no arquivo **SX3 Campos:**
	- Tabela **BD6 Eventos das Contas médicas**:

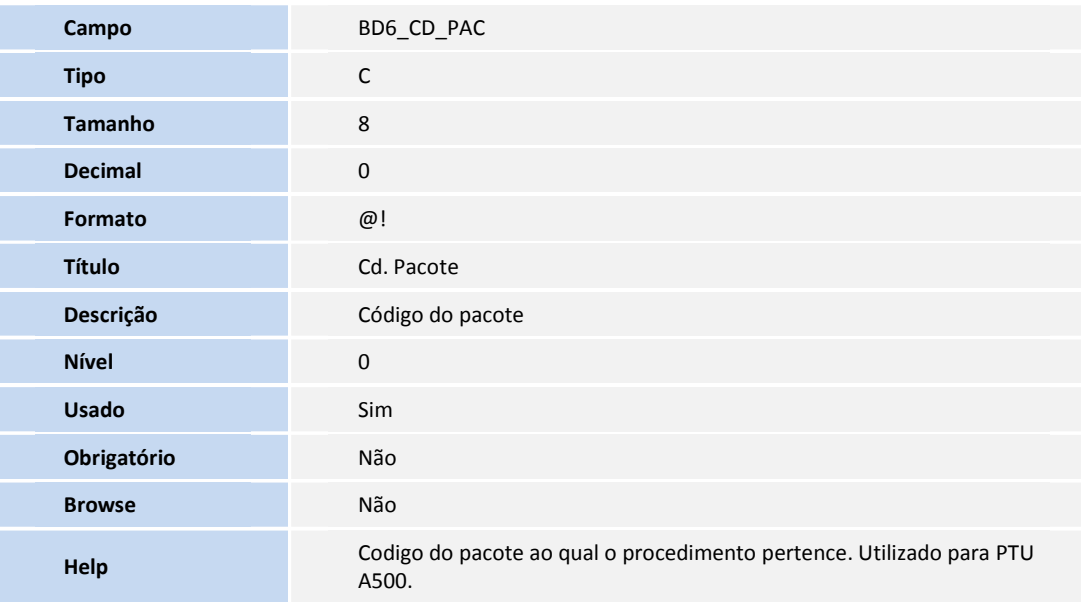

#### Importante

O tamanho dos campos que possuem grupo pode variar conforme ambiente em uso.

#### **PROCEDIMENTOS PARA UTILIZAÇÃO**

- 1. No **Plano de Saúde (SIGAPLS)** acesse **Miscelânea/E.D.I./Aplicação Layout (PLSPTUAPL)**.
- 2. Informe o layout a ser aplicado, no caso, A500E, e o diretório onde estão localizados os arquivos DE0,DE1, DE3 e DE9 (arquivos de layout contidos no pacote).
- 3. Confira os dados e confirme.

### **INFORMAÇÕES TÉCNICAS**

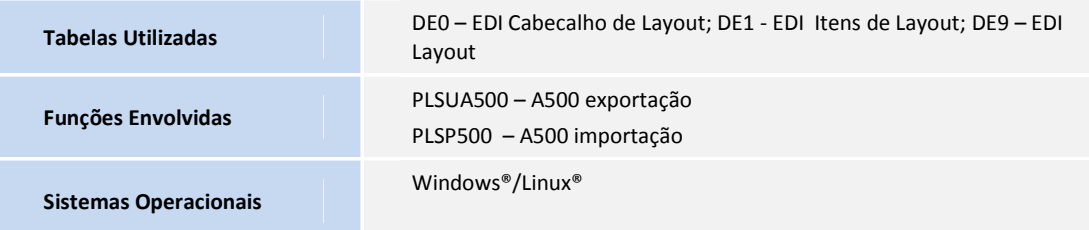